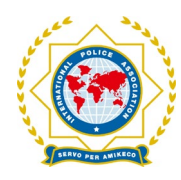

# Ditt nye digitale medlemskort er her

## **IPA Norsk seksjon har nå innført digitale medlemskort for våre medlemmer.**

Dette ble besluttet av landsstyret i møte 24. - 26. november 2022. Vi har inngått et samarbeid med IPA Østerrike, som står bak utviklingen av appen som vi benytter til det digitale medlemskortet. IPA Østerrike har selv hatt denne i drift siden august 2022.

Dette korte informasjonsskrivet vil gi deg all informasjon du trenger for å laste ned appen (**IPA dMSC**) til din mobiltelefon og logge deg på for å aktivere ditt nye digitale medlemskort.

Det er nå bare å følge steg 1 – 5 i dette skrivet, så er ditt digitale medlemskort aktivert og klart til bruk i løpet av få minutter.

**MVO** er navnet på medlemsportalen vi benytter for å administrere medlemsinformasjonen. Portalen er pr i dag kun på engelsk og tysk, men vi håper å kunne tilby norsk språk i løpet av året.

Mer om pålogging til medlemsportalen vil komme i den komplette [brukerveiledningen,](https://www.ipa-norway.no/digitalt-medlemskort/) som du etter hvert vil finne på våre nettsider.

På medlemsportalen kan du endre postadresse, e-postadresse, mobilnummer osv. I tillegg kan du laste opp et bilde av deg selv til ditt digitale medlemskort. På sikt håper vi å kunne inkludere andre funksjoner etter behov.

Dersom du etter å ha lest denne korte brukerveiledningen fortsatt opplever problemer/utfordringer med å laste ned appen, logge deg på eller bruke ditt digitale medlemskort, ber vi deg om å kontakte administrator på e-post [mvo-admin@ipa-norway.no.](mailto:mvo-admin@ipa-norway.no)

Beskriv da kort hva problemet gjelder og hva du eventuelt har forsøkt allerede.

Servo per Amikeco

Gunnar Baardsen assisterende generalsekretær IPA Norsk seksjon

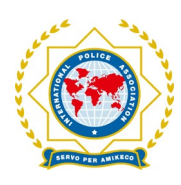

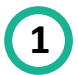

# Brukernavn og passord

Du er nå overført fra vårt eksisterende medlemsregister (eller du har søkt om medlemskap via våre nettsider), og vil om kort tid motta en epost med ditt brukernavn og passord for å aktivere appen.

Denne e-posten inneholder følgende informasjon:

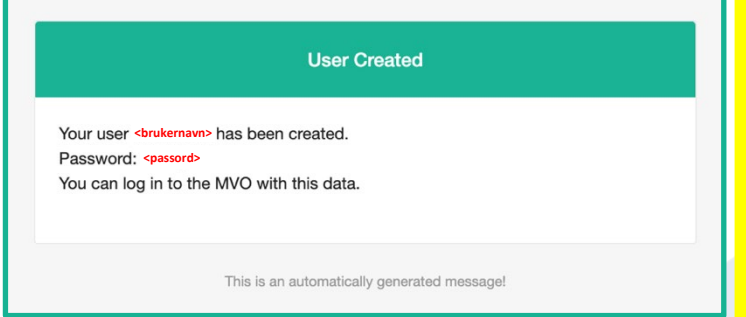

Dersom du **IKKE** har mottatt en e-post med avsender «**noreply**» og med emnet «**User access data / Benutzer Zugangsdaten**», må du sjekke om e-posten ligger i mappen for søppelpost/uønsket e-post i ditt e-postprogram. *(Emnet i e-posten er på tysk, i og med at vi samarbeider med IPA Østerrike).*

Dersom du ikke finner denne e-posten, gå til punkt 3 (nederst på neste side) og følg instruksjoner vedrørende «Glemt passord?». Kontakt oss på [mvo-admin@ipa-norway.no](mailto:mvo-admin@ipa-norway.no) for å få ditt brukernavn.

#### Last ned appen IPA dMSC **2**

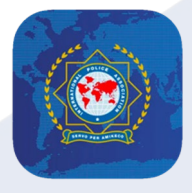

Nå skal du laste ned ditt digitale medlemskort til din mobiltelefon. Dette gjør du via QR-kodene eller linkene nedenfor.

Utvikler: © 2023 LOVE-IT Passionate Software Solutions GmbH

**Google Play (Android OS) App Store (iOS)**

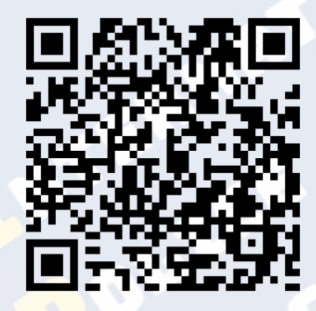

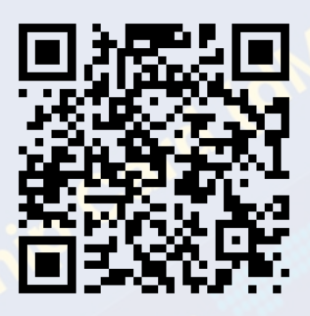

**<https://play.google.com/store/apps/details?id=at.loveit.ipa&hl=NO> <https://apps.apple.com/no/app/ipa-dmsc/id1642974452?l=nb>**

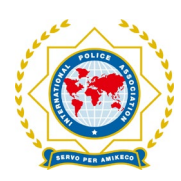

#### Logg inn på IPA dMSC **3**

Etter at du har åpnet appen, skal du se skjermbildet til venstre:

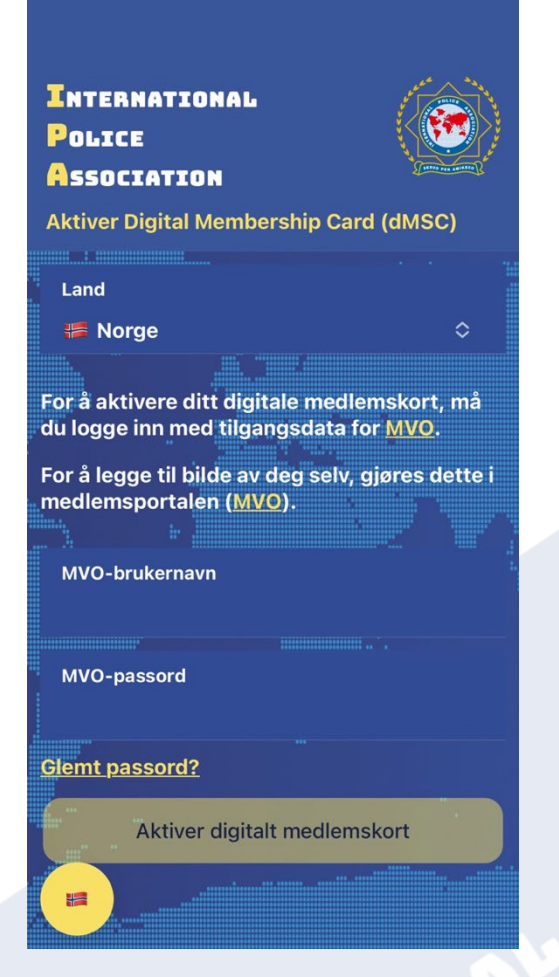

Her legger du inn ditt brukernavn og passord som du har fått i en egen e-post (se forrige side). **På dette tidspunkt skal du IKKE trykke på linken MVO i appen.**

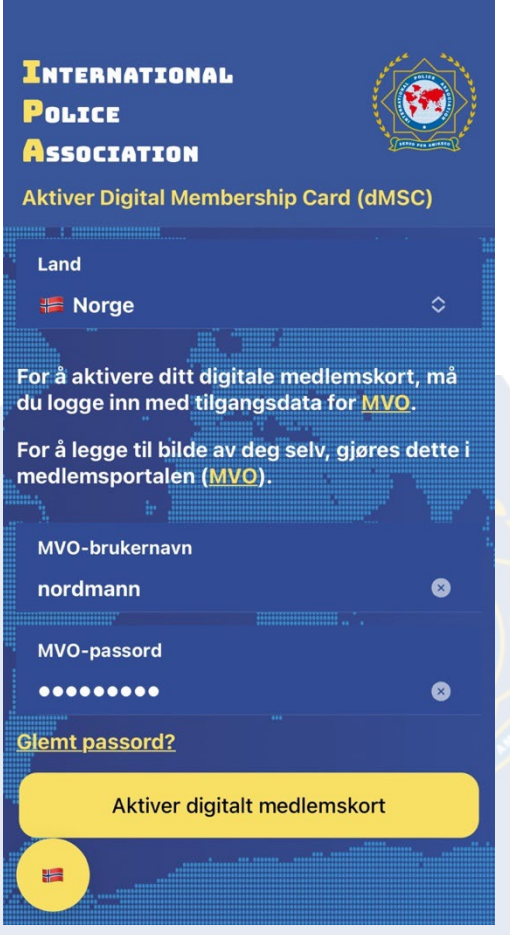

Når du har lagt inn brukernavn og passord, vil den svakt gule knappen «Aktiver digitalt medlemskort» endre farge, og du kan trykke på denne for å aktivere **IPA dMSC**.

## **Glemt passord?**

Dersom du har glemt eller ikke mottatt ditt passord, trykker du på «Glemt passord?» på appen når du står på innloggingsbildet.

Din nettleser vil åpnes og du kommer til vår medlemsportal **MVO**. Her skriver du inn ditt brukernavn og trykker «Send». Du vil deretter motta en e-post med ditt nye passord. (Husk igjen å sjekke mappen for søppelpost/uønsket e-post). *Skjermdump fra MVO*

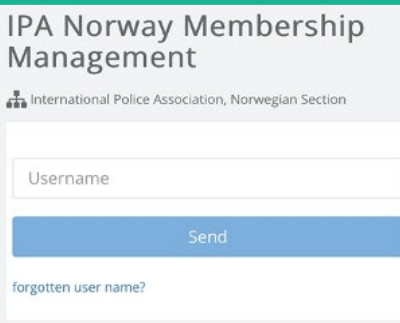

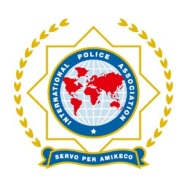

## **IPA Norsk seksjon**

Installasjon og bruk av IPA dMSC (digitalt medlemskort)

### IPA dMSC i bruk **4**

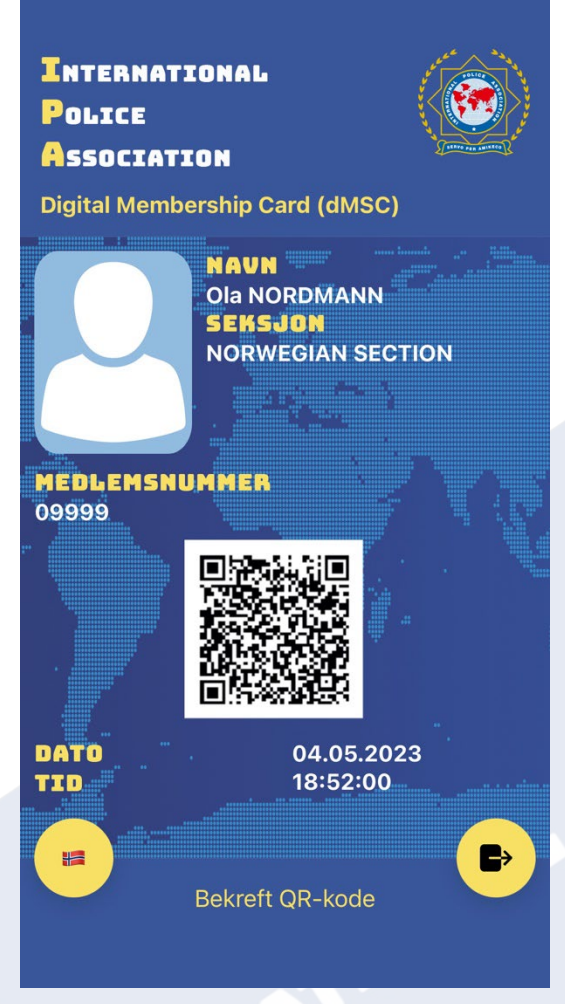

Når du er logget inn i appen, vil denne vise ditt navn, ditt medlemsnummer samt tilhørighet til IPA Norsk seksjon.

Appen viser reell dato og tid, slik at man raskt kan se om appen er «live» eller om det bare er et skjermbilde (screenshot) som vises.

Dersom du har behov for å vise appen til noen som snakker et annet språk, kan du trykke på det norske flagget nede til venstre.

Deretter kan du velge mellom engelsk og tysk (representert ved flaggene til USA og Østerrike).

For å logge ut av appen, trykker du på knappen nede til høyre.

Du kan også legge til et bilde av deg selv i ditt digitale medlemskort. Dette og andre funksjoner, kan du snart lese om i vår komplette brukerveiledning på våre nettsider under [Digitalt medlemskort.](https://www.ipa-norway.no/digitalt-medlemskort/)

Det siste vi tar for oss her i denne korte introduksjonen til appen, er hvordan du kan sjekke om et annet medlem har gyldig medlemskap (funksjonen «Bekreft QR-kode») - se neste side.

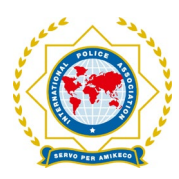

**5**

# Bekreft QR-kode

Det er innebygget en funksjon i appen som kan verifisere om vedkommende som fremviser sitt digitale medlemskort, faktisk har et aktivt medlemskap.

Dette kan spesielt brukes ved arrangementer hvor man må være nøye med hvem som deltar. Da er dette en funksjon som kan bekrefte medlemskapet.

Ved å trykke på «Bekreft QR-kode», vil du første gang få opp et varsel om at appen ønsker tilgang til ditt kamera (**illustrasjon 1**). Her trykker du «OK».

Du vil se en grønn firkant på skjermen din med en rød stripe. Rett firkanten mot QR-koden på det digitale medlemskortet du ønsker å sjekke.

Dersom alt er OK og den du sjekker har et aktivt medlemskap, vises meldingen i **illustrasjon 2** på din skjerm. Dersom medlemskapet ikke er aktivt, vises meldingen i **illustrasjon 3**.

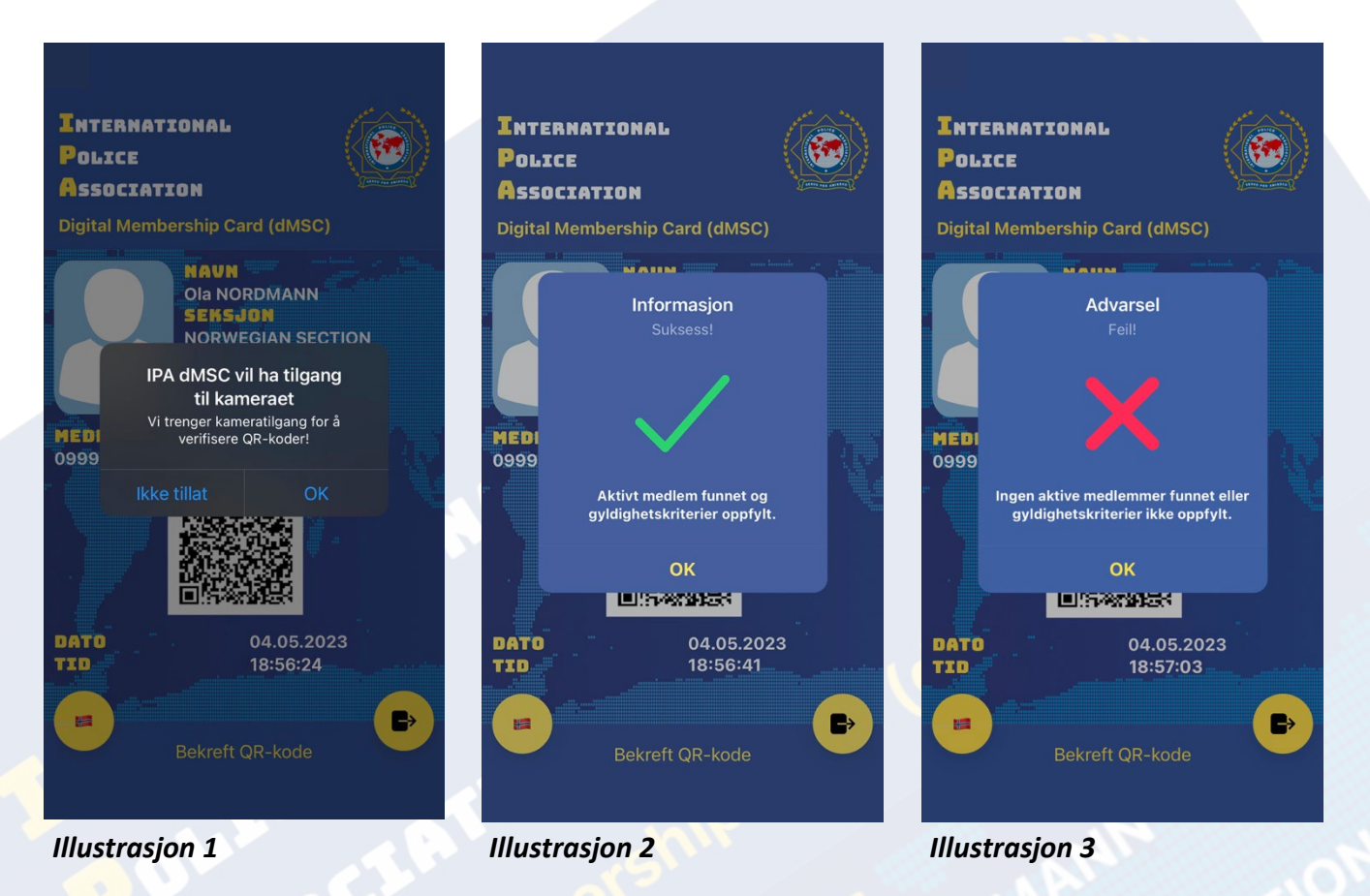

**Lykke til med ditt nye digitale medlemskort for IPA Norsk seksjon.**